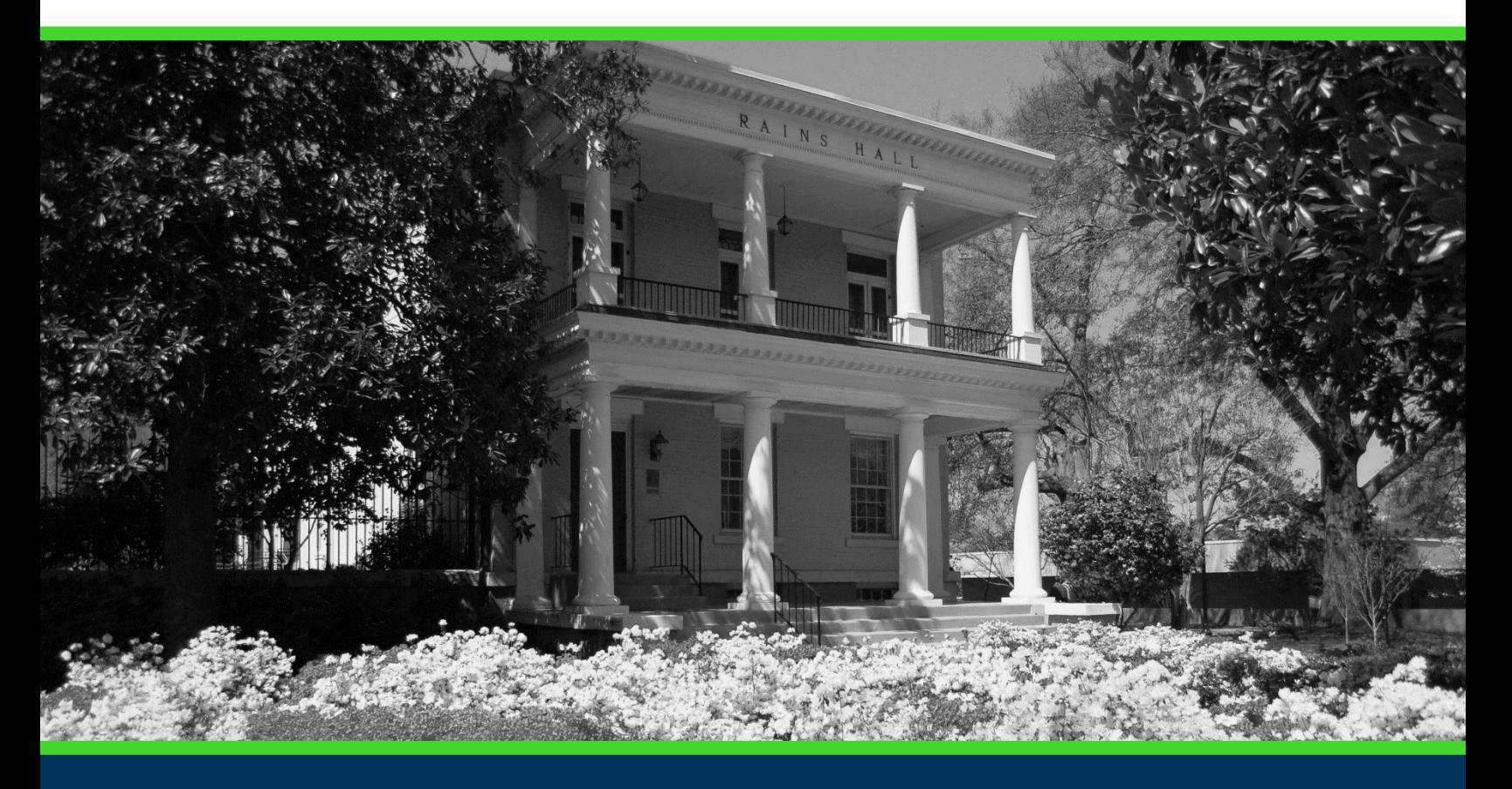

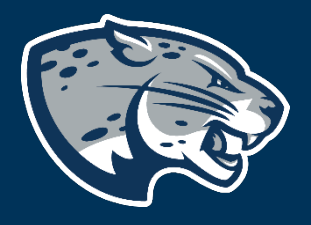

# OFFICE OF THE REGISTRAR USER INSTRUCTIONS

# **TABLE OF CONTENTS**

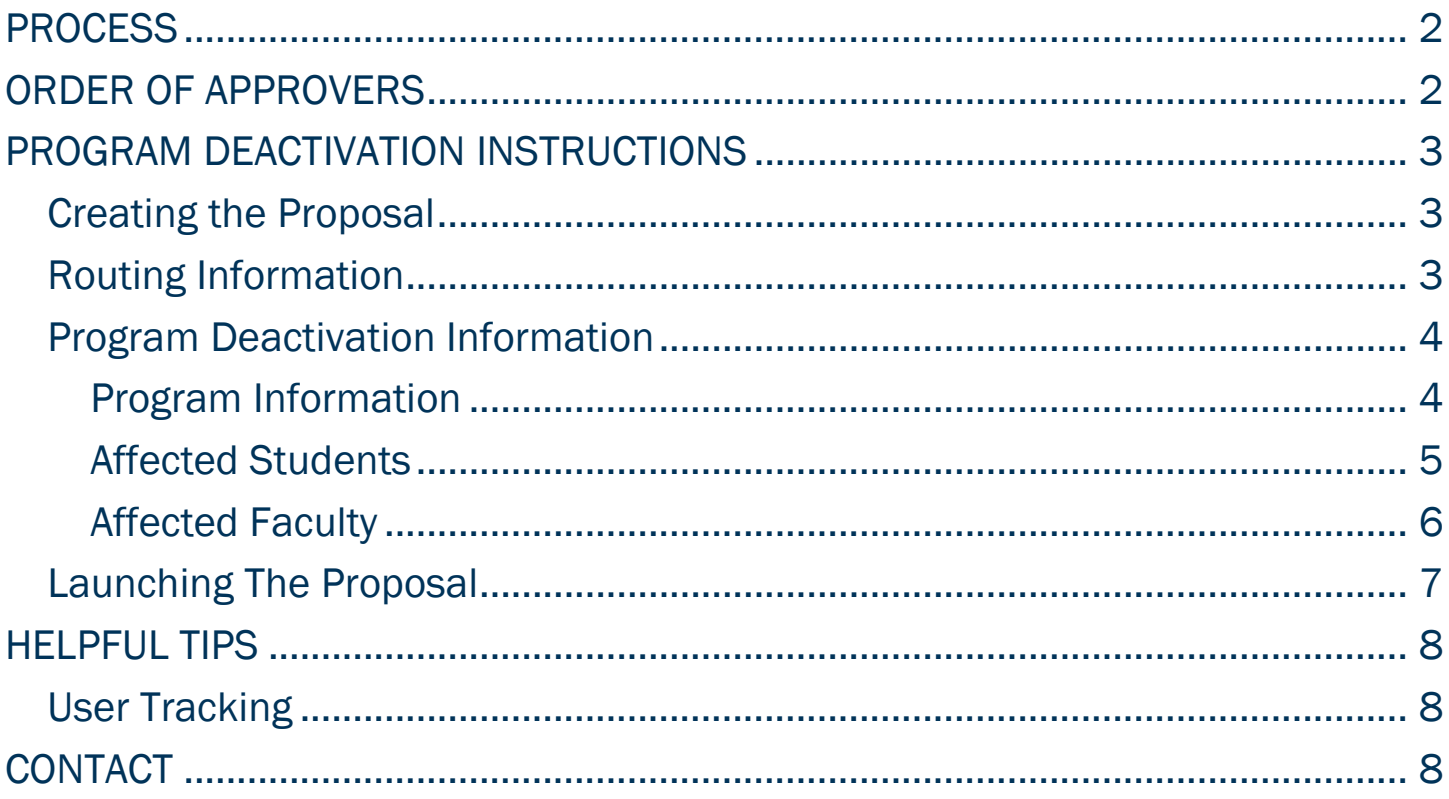

# <span id="page-2-0"></span>PROCESS

The Program Deactivation is used to request to deactivate an existing academic program. By deactivating a program, the listing will be removed from the Augusta University Catalog and ended for the appropriate effective term in JagTrax. Students will no longer be eligible to be admitted into the program after the effective term. Additionally, students will not be permitted to graduate from the program after the approved teach out effective term. If as a result of the program deactivation, courses will no longer be offered, you must complete course inactivations for each course.

#### Originator **Curriculum Systems** Program Director (if Manager applicable)  $\sqrt{\phantom{.}}$ College Curriculum Department Chair (if Committee (if Dean or Designee applicable) applicable) ⊽ Graduate Council or AVP for Curriculum & VP of Institutional Graduate Dean (if Instructional **Effectiveness** applicable) Innovation ⊽ Registrar Registrar Registrar Catalog Implementation **DegreeWorks Administrator** Administrator **Administrator**

# <span id="page-2-1"></span>ORDER OF APPROVERS

# <span id="page-3-0"></span>PROGRAM DEACTIVATION INSTRUCTIONS CREATING THE PROPOSAL

- <span id="page-3-1"></span>1. Login to Curriculog using your AU Net ID and password. [https://augusta.curriculog.com](https://augusta.curriculog.com/)
- 2. Select "New Proposal" from the task menu.

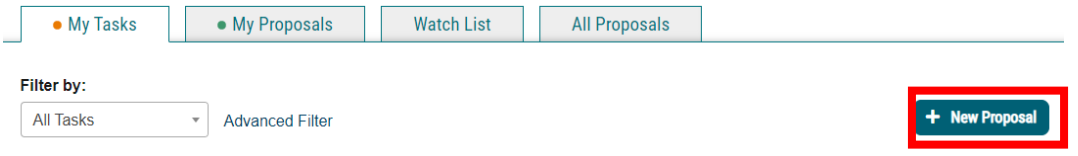

3. Hover over the proposal titled Program Deactivation and click the blue check mark in order to begin.

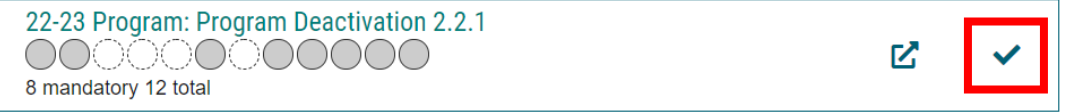

### <span id="page-3-2"></span>ROUTING INFORMATION

4. Choose the Academic College AND Department for the program you wish to deactivate by clicking in the field. This will generate a drop down list of all Academic Colleges and Departments. You may only select two options.

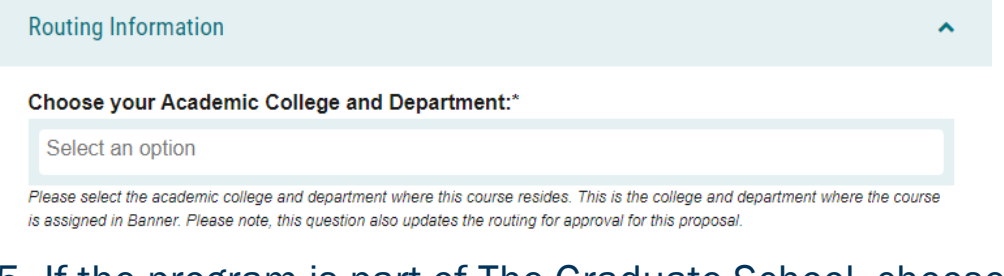

### 5. If the program is part of The Graduate School, choose yes.

#### Is this program part of The Graduate School?\*

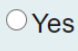

 $\bigcirc$  No

If yes, this impacts the routing as The Graduate School must approve the program deactivation. Only TGS graduate courses are routed to The Graduate School for review. If the course is part of a graduate certificate and impacts a TGS graduate degree program, the proposal would need to be reviewed by The Graduate School

### 6. Select the appropriate option regarding Program Director.

Does this program have a Program Director separate from the Department Chair? \*

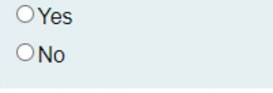

If you select yes to this question, this proposal will first be routed to the program director and then to the department chair

### 7. Select the appropriate option regarding a department chairperson.

#### Does your department have a chairperson?\*

 $\bigcirc$  Yes

 $\bigcirc$  No

If you select yes, this proposal is routed to a department chair person. If you select no, it is not.

### 8. If your college has a curriculum committee that needs to review this proposal, choose "Yes".

Does your academic college have a college curriculum committee that is required to review this change? If only The Graduate School needs to review, check "no" here.\*

 $\Box$  Yes

 $\square$ No

If the committee has already reviewed this proposal outside of Curriculog and does not need to vote in the Curriculog system, select no. By selecting yes, your Committee Chair will provide the agreed upon decision for the committee within Curriculog.

9. Choose the Program Type for the program that you are requesting to deactivate. If the program does not have an associated shared core, choose Program.

Program Type\*

- $\bigcirc$  Program
- Shared Core

If the program requires the completion of USG Undergraduate Core Curriculum, choose Shared Core. If the program is not required to complete USG Undergraduate Core Curriculum, choose Program.

### <span id="page-4-0"></span>PROGRAM DEACTIVATION INFORMATION

#### <span id="page-4-1"></span>Program Information

10. Choose the Program you wish to deactivate by clicking in the field. This will generate a drop down list of all active programs. You may only select one option.

Program Name\*

Select an option

11. Enter the program title from the Augusta University catalog into the Program Title field.

Program Title\*

Provide the program title that is listed in the Augusta University catalog.

12. Choose the Effective Term for which the program should be deactivated by clicking in the field. This will generate a drop down list of all active effective

terms. You may only select one option.

#### **Effective Term\***

Select an option

The year and term code in which the program deactivation will be effective. Based on the approved deadlines, the options below are the only Effective Terms available for selection.

13. Choose the CIP Code of the program you wish to deactivate by clicking in the field. This will generate a drop down list of all active programs. You may only select one option.

CIP Code\*

Select an option

A code associating each program with an academic discipline using the U.S. Department of Education's National Center for Education Statistics (NCES) CIP coding system. Formula funding is based on accurate reporting of CIP codes.

### 14. Enter the rationale for deactivating the program.

What is the rationale for deactivating this program?\*

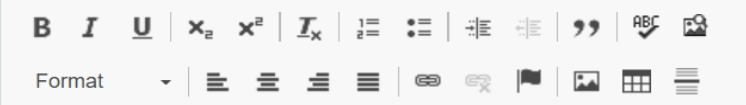

15. Choose the Effective Term for the last semester students will be eligible to graduate from the program by clicking in the field. This will generate a drop down list of all active effective terms. You may only select one option.

What is the last term students will be eligible to graduate from this program?\*

Select an option

### 16. Enter the curriculum for the current program.

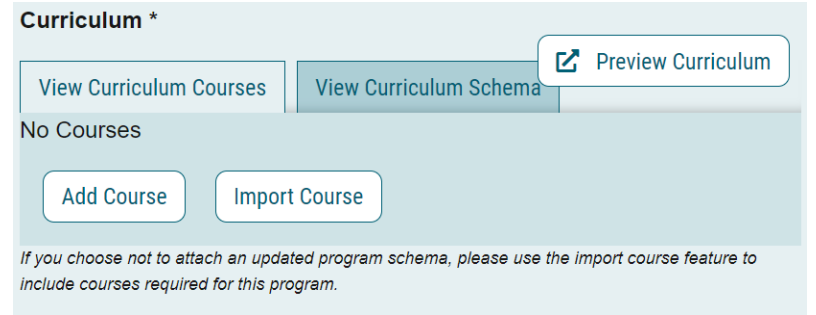

### <span id="page-5-0"></span>Affected Students

17. Enter the number of active students that will be affected by the program deactivation.

How many active students will be affected by the program deactivation?\*

18. If active students will be affected by the program deactivation the proposal must include a list of the affected students, a teach-out plan, and a communication plan for the affected students. These items must be attached to the proposal to begin processing. Attach the teach-out plans to the proposal using the paper click icon on the far right menu.

The teach out plan, list of affected students, and communication plan for affected students is attached.\*

□ Yes-Required if students are affected.

 $\Box$  No-Not required if students will not be affected.

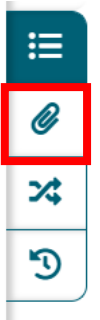

### <span id="page-6-0"></span>Affected Faculty

### 19. Enter the number of active faculty that will be affected by the program deactivation.

How many faculty members will be affected by the program deactivation?\*

20. If faculty will be affected by the program deactivation the proposal must include a communication plan for the affected faculty and their corresponding teach out requirements.

Provide an explanation of how the faculty will be notified of the program inactivation and teach out requirements?

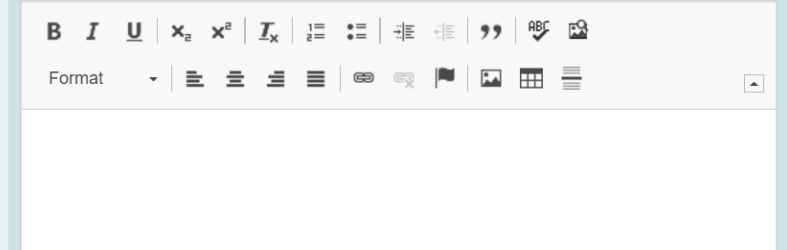

### <span id="page-7-0"></span>LAUNCHING THE PROPOSAL

21. Scroll back to the top of the proposal pane and click the rocket ship icon labeled "validate and launch proposal". Proposal will be validated and launched.

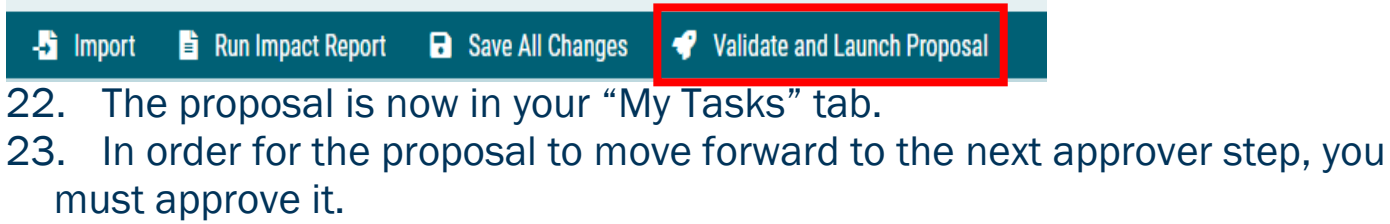

24. To approve the proposal, click on the proposal.

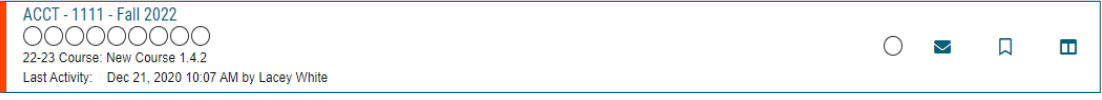

25. Once the proposal opens, navigate to the right hand menu bar and select the blue check mark.

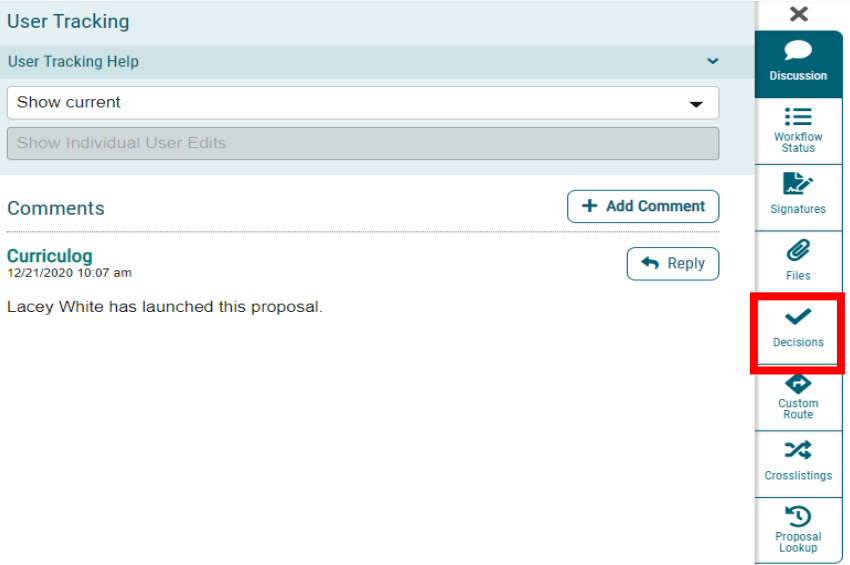

26. This will open a decision box, fill in the radial button beside "Approve" and click "Make My Decision".

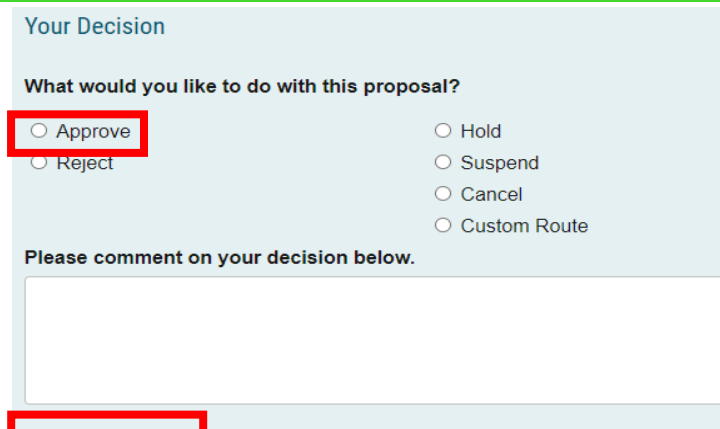

**Make My Decision** 

- 27. If a PIN number is required, enter your PIN and click submit.
- 28. The proposal has now moved on to the next individual in the approval steps.

# <span id="page-8-0"></span>HELPFUL TIPS

### <span id="page-8-1"></span>USER TRACKING

29. Track proposal updates by turning on User Tracking – Show Current with Markup.

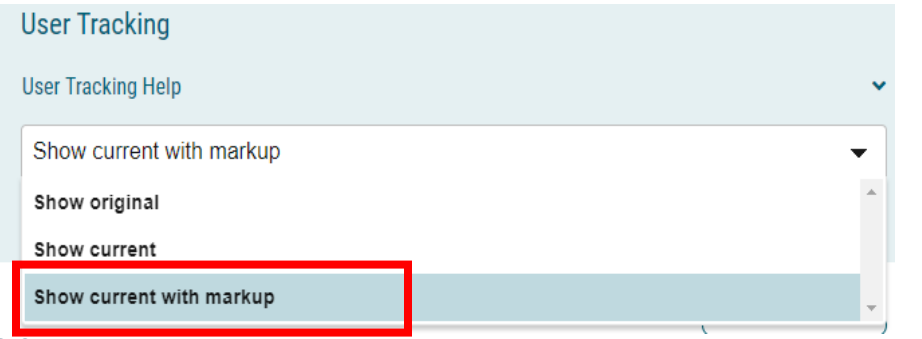

- 30. Updates to the original proposal will display in color.
- 31. By hovering over the updated text, the username of the user that updated the information will display.

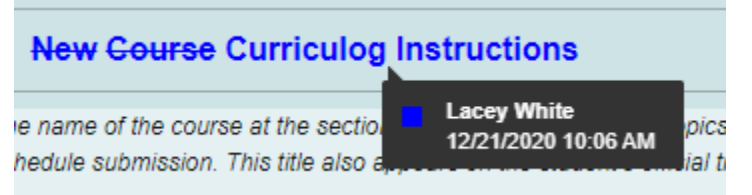

# <span id="page-8-2"></span>**CONTACT**

If you have any additional questions, please contact our office at [curriculog@augusta.edu.](mailto:curriculog@augusta.edu)